EMME Interactive User's Handbook  $P<sub>C</sub>$ 

This handbook is designed for beginners and experts alike who want to know more about the function of their CD-ROMs. Amateurs will find a complete guide to any questions about their multimedia programs. In addition to step-by-step installation instructions, you will find the user's main "computer" concerns, as well as numerous insights and recommendations that give you a hand in solving the most frequent problems. After you've read your handbook carefully, feel free to send us your comments and any additional questions.

Contents

- How to Install Your CD-ROM
- Installation Trouble Shooting
- · Helpful Hints
- · Key Words
- Customer Service

How to Install Your CD-ROM

Windows™ 3.1/3.11 Installation Guide

1. Insert the CD-ROM in your CD-ROM drive.

2. In Windows, open the Main program group and double click on the File Manager icon.

3. Click on the letter that corresponds to your CD-ROM drive (ex: "D").

4. Double click on Setup.exe(1)to start the installation, then follow the instructions that appear on your screen.

OR

1. Insert the CD-ROM in your CD-ROM drive.

2. From Program Manager in Windows, select File / Run. 3. Type D:\setup.exe(1)on the command line ("D" corresponds to the logic unit of your CD-ROM drive), click on OK to start the installation, then follow the instructions that appear on your screen.

Once the installation is complete, an icon is created in the Multimedia from E.M.M.E. group(2).

Windows™ 3.1/3.11 Run Guide

In Windows, open the Multimedia from E.M.M.E. group(2), then double click on the icon corresponding to the program.

Please note: in Windows 3.x, the program looks much better if your system is set to 256 colors.

Windows™ 95 Installation Guide

1. Insert the CD-ROM in your CD-ROM drive.

2. From My Computer in Windows™ 95, select the CD-ROM drive.

3. Double click on Setup95(1)to start the installation, then follow the instructions that appear on your screen.

1. Insert the CD-ROM in your CD-ROM drive.

2. Select Start / Run.

3. Type D:\setup95.exe(1)on the command line ("D" corresponds to the logic unit of your CD-ROM drive), click on OK to start the installation, then follow the instructions that appear on your screen.

Once the installation is complete, an icon is created in the Multimedia from E.M.M.E. group(2).

Windows™ 95 Run Guide

1. Select Start / Programs. 2. Move the cursor over the Multimedia from E.M.M.E. group, then click on the icon corresponding to the CD-ROM.

Note: To facilitate the CD-ROM installation, some CD-ROMs contain automatic installation and run programs, "Autoplay" (in Windows™ 95 only). With "Autoplay", you just need to insert the CD-ROM to install and run the program.

Please note: in Windows 95, the program looks much better if your system is set to High Color (16-bit).

Minimum recommended Windows requirements: 486 DX / 8 Mb of RAM Windows 3.1 or higher QuickTime for Windows™ (provided) Monitor configuration: 640x480, 256 (Windows 3.x) or 32,000 colors (Windows 95) Double speed CD-ROM drive Sound Blaster card or compatible Speakers or headphones Mouse compatible with Microsoft Windows

(1)Or Install.exe in some cases. (2) The group may differ. Check the installation notice that comes with the CD-ROM.

Macintosh Installation Guide

- 1. Insert the CD-ROM in your CD-ROM drive.
- 2. Open the Program Folder on the CD-ROM
- 3. Drag the Program icon to your hard disk in a folder of your choice
- 4. Double click on the icon to start the program

Please note: in Windows 95, the program looks much better if your system is set to High Color (16-bit).

Minimum recommended Macintosh requirements: 68040 or PowerPC 8 Mb of RAM System 7.1 or higher Monitor configuration: 640x480, thousands of colors Double speed CD-ROM drive

## Installation Trouble Shooting

Note: The words followed by an asterisk (\*) are defined in Key Words on page 7.

ß If the program does not install...

Check that the CD-ROM\* is correctly inserted printed side up in the drive. Verify the CD-ROM version, Mac or PC.

If you install the CD-ROM while one or more programs are open in Windows (word processor, screen saver, etc.), application errors may occur and error messages, like Not Enough Memory, may appear on your screen. Close any other program(s) in order to free enough RAM\*.

Avoid installing a CD-ROM in a program group containing a large number of icons. The new application icon might not appear. If this is the case, delete or remove several icons before beginning the installation procedure.

ß If the program does not run...

Did you follow the installation procedures correctly?

Is the CD-ROM inserted in the CD-ROM drive correctly, printed side up?

Check that the disk is clean (no spots, scratches, fingerprints, etc.). Use a soft, dry cloth or a special CD cleaning product to wipe the disk clean. Do not use an alcohol-based product.

During the program installation, a directory is proposed and should not be modified. Continue the installation process keeping the suggested path\*.

ß If the program asks for a specific display (installation or run message), the color definition is not clear, lines are not straight or flashes appear...

Modify the resolution of your display\* by increasing or lowering the number of pixels\* (640x480, 800x600, etc.) and/or the color palette (256 colors, 65,000 colors, etc.) in Windows. Check the recommended display setup on the CD-ROM case.

To change the setup of your monitor, select in the following order:

Windows™ 3.1 & 3.11

· Main

Windows Setup (the Display option serves as an indication of the graphics card in use)

- · Options
- · Setup / Change System Settings

Windows ™ 95

- · My Computer
- · Control Panel
- · Display
- · Setup
- 

In the same section, check that Small Fonts is selected, rather than Large Fonts. Important: the computer must be restarted after each modification to the setup.

ß If the computer has crashed or the screen is frozen...

Does your system correspond to the technical requirements of the CD-ROM (version of Windows, display\* resolution, RAM\*, etc.)?

The CD-ROM may conflict with other pre-installed software\* (anti-virus, word processor, scanner, fax modem, etc.). Close all other programs using memory. Some graphic cards may also cause problems during program use. An update of the driver\* is sometimes necessary--check with your dealer. Windows™ 95 always provides you with the choice of several drivers. On the desktop, click and select the following with the right mouse button: Properties / Setup / Change Display Type.

· In Windows™ 95, check that the video display size is set correctly as Window / Original size, not Full Screen (Control Panel / Multimedia / Video). Some memory managers may disrupt the correct functioning of the CD-ROM. Microsoft Windows supplies its own manager: EMM386. If technical problems arise, especially while running the CD-ROM, it is suggested that you use only this manager and uninstall any other pre-installed managers.

· In Windows™ 3.1/3.11, check your system's virtual memory. In Main / Control Panel / 386 Enhanced, an option will allow you to control the virtual memory of the computer. "Permanent" virtual memory should be used with a CD-ROM.

Important: Before attempting any modification to the virtual memory, follow the instructions below and verify that your computer has enough hard disk space.

In DOS (version 6.22 or higher):

1. Type c:\scandisk/autofix. This will correct any hard disk errors. 2. Type c:\defrag and choose Optimize. Restart Windows to modify the virtual memory. Defrag is a DOS utility that harmonizes file organization and optimizes access time to the hard disk.

NOTE: In Windows™ 95, control of the virtual memory should be left to the system.

General comment: To restart Windows without turning off the computer, press the following keys twice and at the same time: Ctrl + Alt + Del

This function allows you to quit an application that does not respond to the system. All information that has not been saved will be lost!

ß If video playback does not work properly...

Is Video For Windows™ or QuickTime For Windows™ installed correctly? These are system extensions that allow the viewing of videos under Windows. Most interactive programs create a directory with one of these names: VFW or QTW. Select the corresponding directory and click on Setup.exe to run the software installation. During the installation of a CD-ROM, a message box proposes the automatic installation of the extensions on the hard disk.

ß If the sound is fuzzy or choppy...

Is the sound card in use compatible with Sound Blaster\*? Is it configured correctly? Check the card's drivers\* and use the most recent if possible. · In Windows™ 3.1 and 3.11, select Main / Control Panel / Drivers / [MCI] Sound / Setup. Next, increase the seconds to 9 maximum. This will increase the buffer store (temporary storage area) in order to speed up audio playback. · In Windows™ 95, check the sound playback level: Control Panel / Multimedia / Audio.

· In Windows™ 95, Control Panel / Add/Remove Programs / Windows Setup, make sure that all of the proposed components are selected.

Helpful Hints

The following suggestions have been compiled to help you better understand the use of your CD-ROMs.

Note: The words followed by an asterisk (\*) are defined in Key Words on page 7.

à The CD-ROM\* surface is delicate. Handle it with care and caution. Replace the disk in its case after each use. Avoid scratches, dust and fingerprints on the reading surface.

à All CD-ROMs have a Help section and/or a Read Me file which you can consult to receive important information on the navigation and content of the program.

To avoid any memory overload, click on the mouse only once. It is not advisable to click several times in a row on "active" zones. Wait several seconds while the program is loading (an hourglass will appear on the screen).

à Before starting the installation, make sure the program group in which the new icon will be created is not overcrowded with previously installed program icons. The icon of the new CD-ROM might not appear in the program group if it is full. If the icon fails to appear, remove or delete several icons from the selected program group.

à Press the Ctrl + Esc keys at the same time to pull up the Task List and to see which programs are in use.

à To exit a multimedia program or to quit Windows, never cut your computer's power supply directly. This may permanently damage your system.

à All CD-ROM drives are provided with a LED display. After inserting the disk, a light comes on to indicate the loading of the CD-ROM. This stabilization period lasts between one and four seconds. If you click on the program icon or installation during this intermediary process, the system may not detect the CD-ROM. Wait until the light turns off before running an application.

Key Words

· A CD-ROM (Compact Disk Read Only Memory) is a digital optical disk readable by laser beams only. During the writing of the disk, a concentrated light ray perforates a layer of thermosensitive material within the disk. The light is then reflected during the reading of the disk. A CD-ROM contains up to 650 million bytes, equivalent to 452 3.5" HD disks.

The path describes the route that allows access to a program or file. During the installation of a CD-ROM, the program proposes a pre-selected path, such as: Path: c:\emme. The command line indicates the creation of a new "emme" directory at the root of the hard disk. Once the installation is complete, the CD-ROM will automatically arrange its files in this directory.

Virtual memory is a "swap file" run by the system and located on the hard disk. Its purpose is to free RAM in order to speed up the running of programs.

A byte is an information element made up of 8 bits. It permits the representation of a single alpha-numeric character on two hexadecimal characters. The byte is the basic unit used to measure computer information storage capacity (kilobytes, megabytes, etc...).

The driver is a piece software that controls a peripheral, enabling all equipment to be connected to the CPU (sound card, printer, CD-ROM drive, etc...).

RAM (Random Access Memory) is a writeable storage medium as opposed to ROM (Read Only Memory) which can only be read.

Display resolution is represented by the number of lines and columns that define the number of image points on a screen. These points, called pixels (abbreviation for PICture ELement), define the quality of the image. A VGA monitor with 640 columns by 480 lines, the standard PC display (14" screen), contains 307,200 pixels.

Sound Blaster is the standard sound card used as a reference in the multimedia field.

## Customer Service

Most of your technical problems are likely to be addressed in this handbook. For more information, feel free to contact EMME Interactive technicians at the following numbers:

Internet http://emme.com

EMME Interactive products and services:

games and CD-ROMs to win, press releases on all of our products, an updated list of our CD-ROM titles, what the critics are saying about our products, and other information...

TECHNICAL SUPPORT LINE

IN THE US:

(800) 548-7322

Monday-Friday 7AM-1AM Saturday 8AM-11PM Sunday 8AM-8PM

All times are Eastern Standard Time. IN EUROPE:

(33 1) 45 61 98 80

Monday-Friday 10AM-6PM

or by Minitel at 3615 EMME (2.23 frs/min.)

Technical assistance by telephone guarantees the maximum use of your CD-ROMs. To better serve you, please fill in and return the comment card found in the EMME Interactive product that you recently purchased. If you have difficulties contacting us by phone, please write to us by fax at (203) 406-4043 in the US or at (33 1) 42 89 11 34 in Europe. Don't forget to include your system setup and any technical problems you've had. You can also reach us by mail at the address below in the US or Europe, attention of:

Customer Service

```
EMME US
1200 Summer St.
Stamford, CT 06913-1416
Telephone: (203) 406-4040
Fax: (203) 406-4043 EMME Interactive (main office)
54, rue de Monceau
75008 Paris, FRANCE
Telephone: (33 1) 45 61 54 30
Fax: (33 1) 42 89 11 34
©EMME - 1996 - All rights reserved. - All products cited are trademarked by their
respective companies.
+ A K M i k Š C > \cdot a \frac{3}{4} Ü H L s \{u \in \{u \in \{m\} \mid m\} \cup \{u \in \{1\} \} us
beläì€ £"ª ,Ä- µÍÛø¤
  q
  \bar{\mathbf{v}}Ç
  \begin{cases} \mathbf{w} \{ \mathbf{w} \{ \mathbf{w} \} \mathbf{w} \} \mathbf{w} \{ \mathbf{w} \} \mathbf{w} \} \mathbf{w} \mathbf{w} \end{cases}Ò
    \mathbb{S}2 \tilde{A} \tilde{N} +
                                                           è ÿ
                                             \hat{A}Ú
                                      \sim -
```
 $: R \ Y$  {w{w{w{w{w{w{wsw{w{w{w}}}}

 $\ddot{u}$ 

!%] f s u w Ϋ ë {wqwkweq\_qwYSOw μ μ μ ¤ë í μ

 $\rightarrow$ 

 $\tilde{\mathbb{I}}$ 

 $\sin \theta$ 

 $\cdot$  0 g i  $\pm$  <sup>3</sup> r t

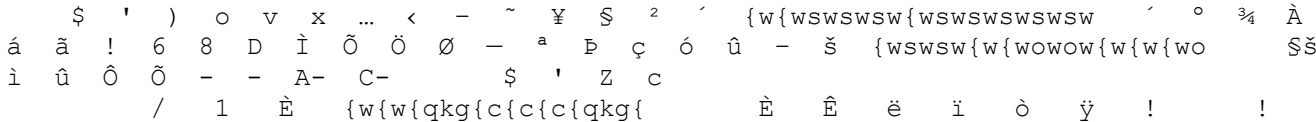

```
! ! ! ! "! ±! â! ï! ò! ü! ÿ! "<br>" " " {wswswswswsw{wswswsw{w " ¿" ) " <" ?" L" " ž"
## C# L# Y# [# ]# $ $ &$ {w{w{wqwke_ew[w[w µ µ µ &$ *$ <$ C$ ±$<br>3$ -~8 ™% ë& í& ÷& û& þ&___ ''' 0' Z' \' ë' í' p) })
{w \{w \text{swswsw} \{w \{w \{w \text{swsw} \} \} \} \xrightarrow{\text{Set}} \qquad x \qquad y \qquad y \qquad z \} \qquad (E) \qquad \text{Set} \qquad (E) \qquad (E) \qquad (E) \qquad (E) \qquad (E) \qquad (E) \qquad (E) \qquad (E) \qquad (E) \qquad (E) \qquad (E) \qquad (E) \qquad (E) \qquad (E) \qquad (E) \qquad (E) \qquad (E) \qquad (E) \qquad (E) \qquad (E) \qquad (E) \qquad (E) \qquad (E) \qquad (E) \qquade^* e^* i^* i^* i^* i^* i^* i^* i^* i^* i^* i^* i^* i^* i^* i^* i^* i^* i^* i^* i^* i^* i^* i^* i^* i^* i^* i^* i^* i^* i^* i^* i^* i^* i^* i^* i^*»5 Ë5 İ5 İ6 {u{o{u{k{k{k{k{kk{ukf{ ( 16 $7 (7 ys<br>
µ ' + - ? A K i Š > 4 34 Ú nhhh bbhXXXXX h
                    ¤ p#hÚ Ü () + Đ D F J L x ° v x Ù Û ø ú o
uåb
  \alpha\mathbf{v}µåþ §'
 yy oooo ooo y y
   \boldsymbol{M}\dot{\zeta}Ý
   oquw f \gg f ... as \dot{e} \ddot{y} - 'u
   Wuuu uuu ouu i
                                                                  µåþµw
   Ÿ
   \muÌ
```
 $\ddot{\cdot}$ 

W

 $\in$ 

 $\mathcal{F}^{\text{max}}$ 

 $\theta$ 

 $\sim 10^{-5}$ 

 $\ddot{u}$ 

 $\beta$ 

! s u sssssssss m g

 $u \rightarrow e \mu$ 

 $\zeta$  x  $\zeta$  ,  $\zeta$  ,  $\zeta$ 

 $\alpha$  –  $\ddot{Y}$  uuiiii iiiiiicciii µåþ- ê ì k } <mark></mark> µåþ

 $\qquad \qquad -$ 

```
- ?- A-
          \hat{E} -! YYYSYY \begin{bmatrix} 1 \\ -1 \end{bmatrix} YYYSYY \begin{bmatrix} 1 \\ -1 \end{bmatrix}\frac{1}{2}µåþ
                               T
    uåb
   \leftarrow ^{\rm H} _{\rm \odot}\overline{u} \overline{u} \overline{z}\overline{u} \overline{u}\mathbf{u}#\muå\betaX' Z' é' ë' 1) n) p) {) }) \frac{\alpha}{2} \frac{\alpha}{2} \frac{\alphassssmmqq sssmsmsmsm
    µåþ±. */ ,/ w0 y0 Ò0 Ô0 Ö0 è0 ê0 œ1 ž1 ,1 °1 ã1 å1
                                                                                 \overline{\phantom{0}}^2SMSMSSCWWCCWWWWW
     µåþ
                 µåþ
    µåb 2 *2 R2 "2 ž2 2 12 °2 E2 E2 Ø2 Ú2 ñ2 3 3 3 A3 M3 03 c3
e3 } 3 ssssssmmmmmmmmmmmmmmm
     \muåþ§}3 \frac{1}{2} 3 ° 3 ° 3 ± 3 ° 5 15 ± 5 ° 5 15 ° 5 15 Ú 5 ë 5 6 6 U 6 i 6 ~ 6 ž 6
                              µåþ
<sup>1</sup>6 yyy mycmmmmmmmyyyy
     uåb<sup>16</sup> > <sup>1</sup>6 + 26 & 7 (7 uuuu
          µåþ
                  s C
  V \oplus \oplus \mu \oplus \cdots \oplus \oplus \oplus \mu" (x5) ) - ^0 <sup>1</sup>6 (7 opgrstuvwxyz{|} ~
DEL.
       \mathbf{r} \mathbf{r}\overline{W}u Ÿ , § - \overline{}! X' ±. 2 } 3 <sup>1</sup> 6 (7 € , f , ... † \uparrow \hat{ } \hat{ } \hat{S} < \mathbb{C} SymbolNew York
f .©d ?" ʤ2
&i« ĐÏà;±á
                               > \forallþÿÿÿ
p O b i
                                                                  ŸŸŸŸŸŸŸŸŸŸŸŸ
\mathsf{I}ŸŸŸŸŸŸŸŸŸŸŸŸ
ŸŸŸŸŸŸŸŸŸŸŸŸ
ŸŸŸŸŸŸŸŸŸŸŸŸ
```